## STEP-BY-STEP:

## **HOW TO TAKE A SCREENSHOT ON THE BLOOMBERG TERMINAL**

 Use this document to learn how to take a screenshot of content on the Bloomberg terminal and deliver that screenshot to yourself through email.

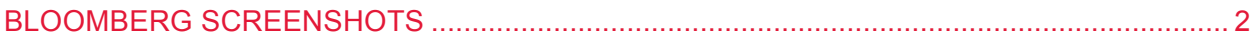

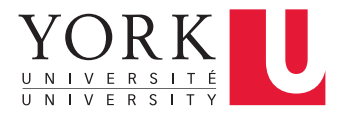

## **BLOOMBERG SCREENSHOTS**

 There are two methods to take a screenshot using Bloomberg commands. A screenshot is particularly useful when a screen's content cannot be exported into Excel. Please note that some screens do not allow users to take screenshots or export to Excel – this is an intentional limitation of the Bloomberg terminal.

Determine the Bloomberg screen that you would like to capture. You have two options to take a screenshot.

**Option 1: use the menu in the top right corner.** 

**1** 

 • **Option 2**: enter a command in the blue command line area on the left side near the top of the screen. Each method is detailed below.

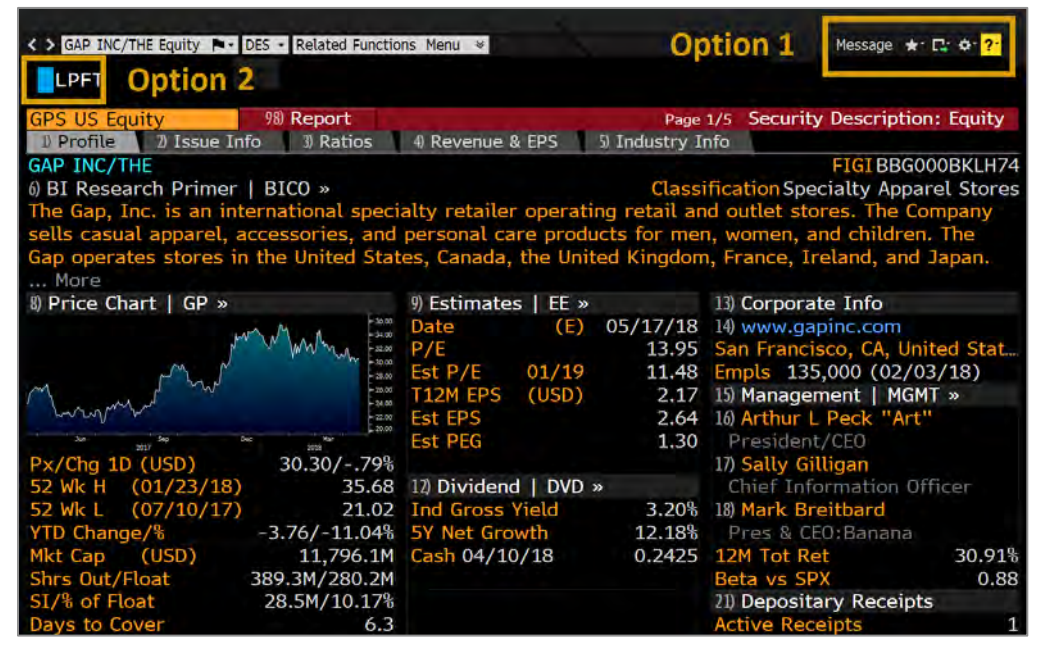

 **Option 1 - Menus**: To use the menus on the top right, click first on the box with the green arrow pointing to **2** the right. A drop-down menu will appear. Click **Take Window Screenshot** and then click **Send via MSG**.  Then **proceed to Step 4** of this document.

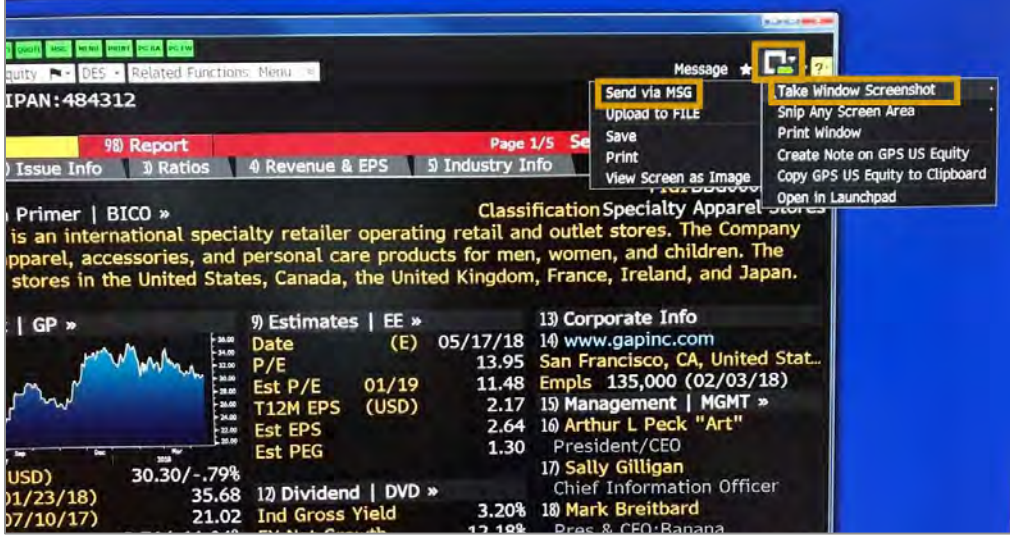

**3** Option 2 - Command: Type GRAB into the blue command line at the top left of the screen and press Enter on the Bloomberg keyboard. Proceed to Step 4 of this document. **Enter** on the Bloomberg keyboard. Proceed to Step 4 of this document.

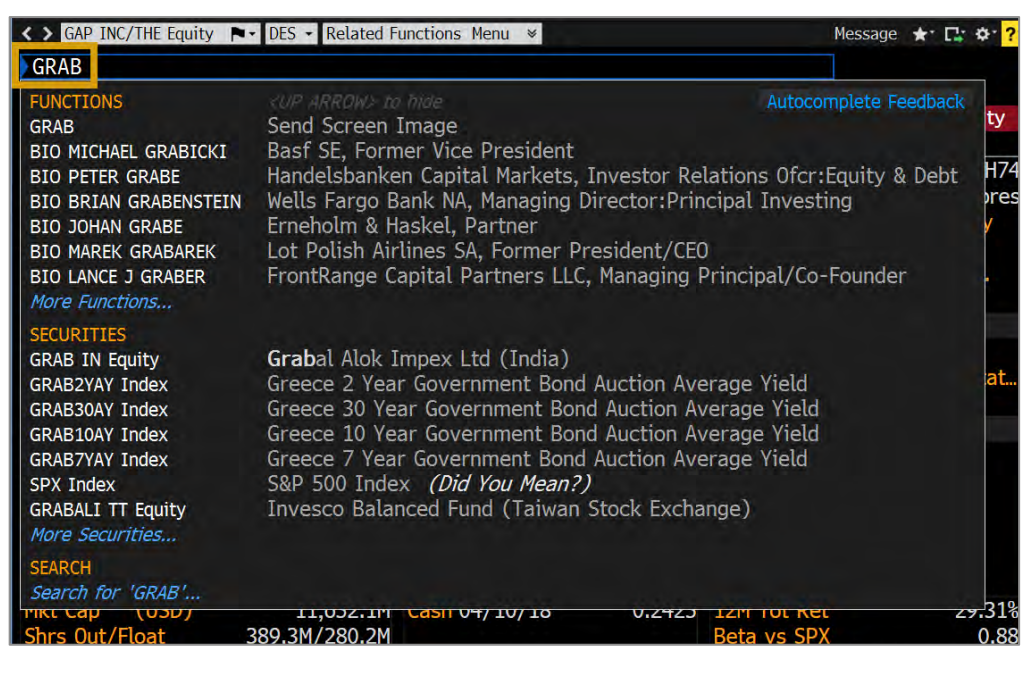

**4** After using either of the methods described above, the Bloomberg terminal will take you to a blank email<br>form. Enter your **email address** in the 2) To field and a Subiect line and any additional text in the body o form. Enter your **email address** in the **2) To** field and a **Subject line** and any additional text in the body of the email, if desired. Finally, click on **1) Send** in the red ribbon above the message. You will receive an email from your Bloomberg email address with the screenshot attached.

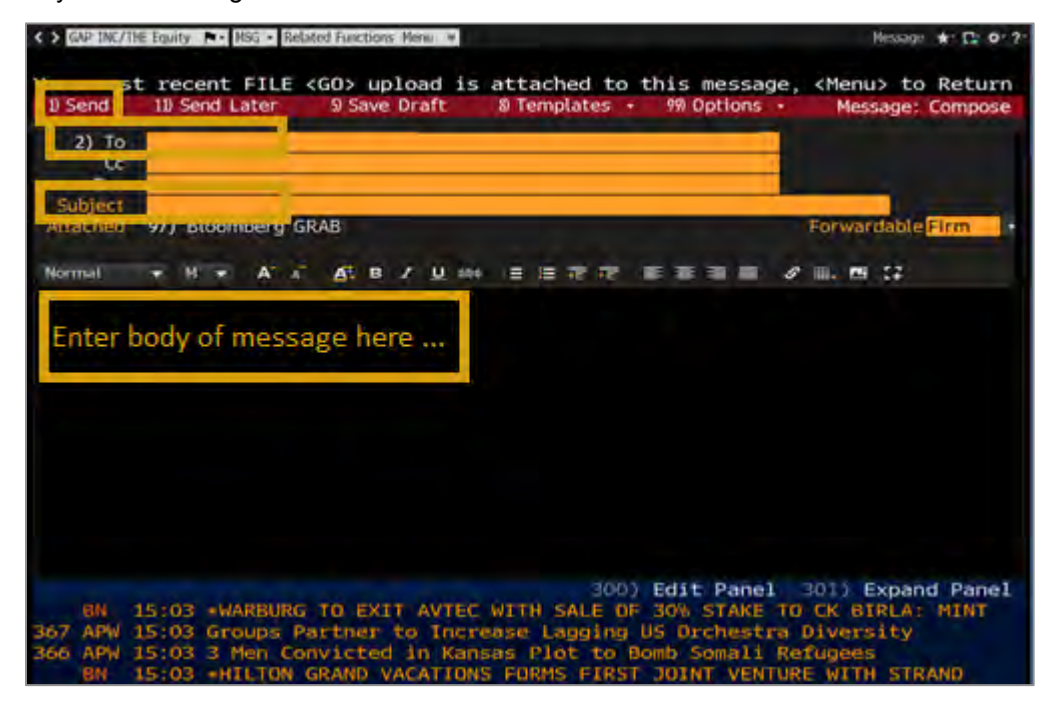